選課 SOP 流程

STEP1:輔仁大學首頁→點選課系統

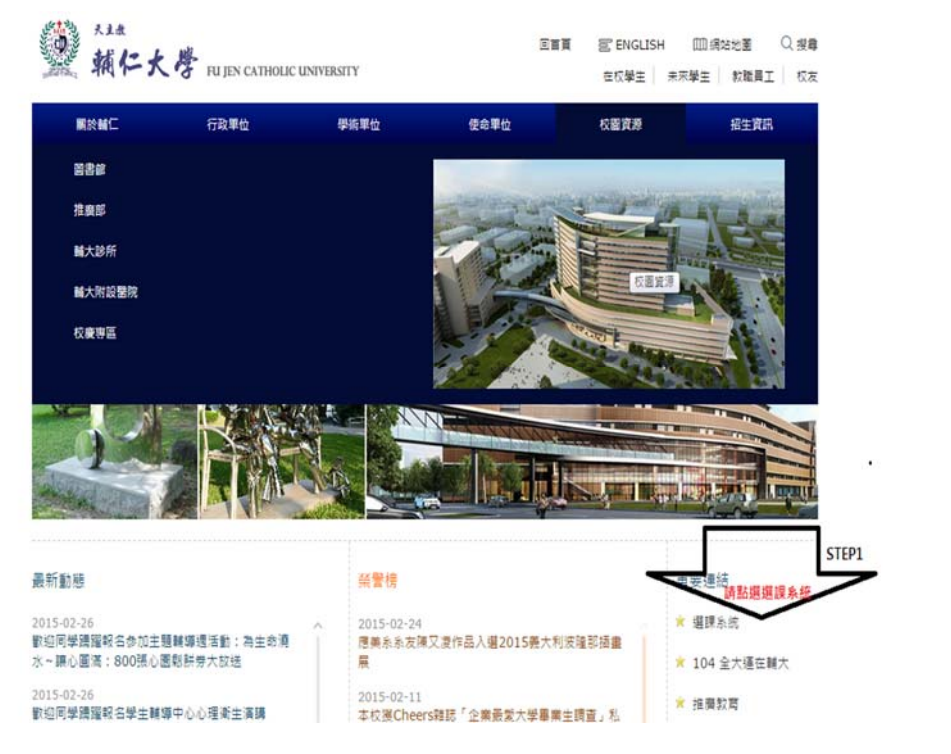

STEP2:登入

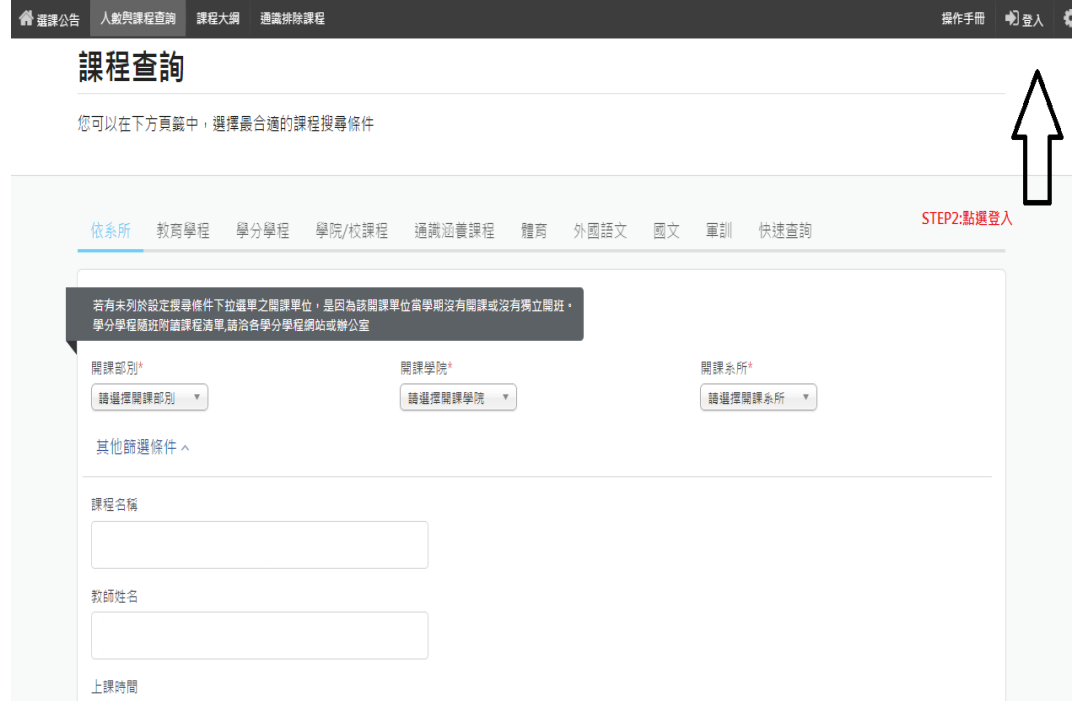

STEP3:LADP 帳號密碼輸入

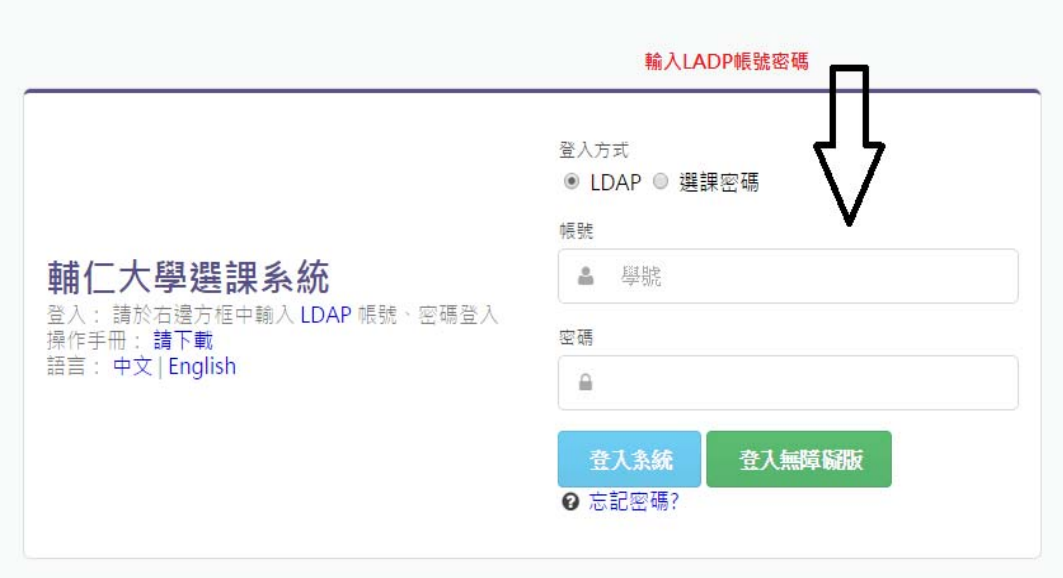

## STEP4:選部別 學院 開課系所

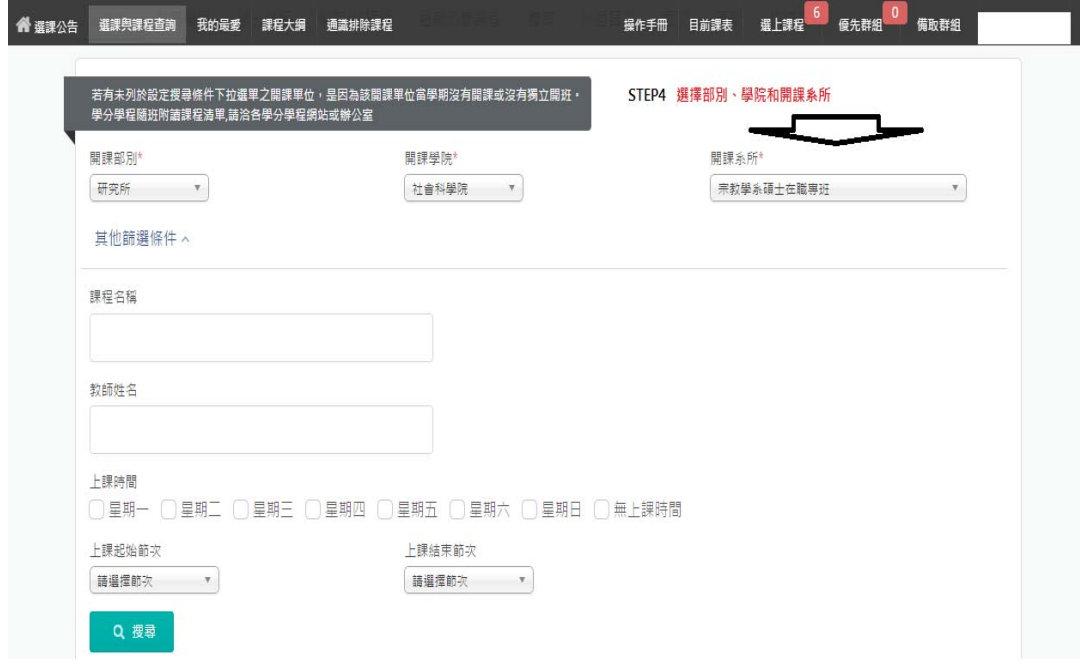

STEP5: 選擇課程→優先

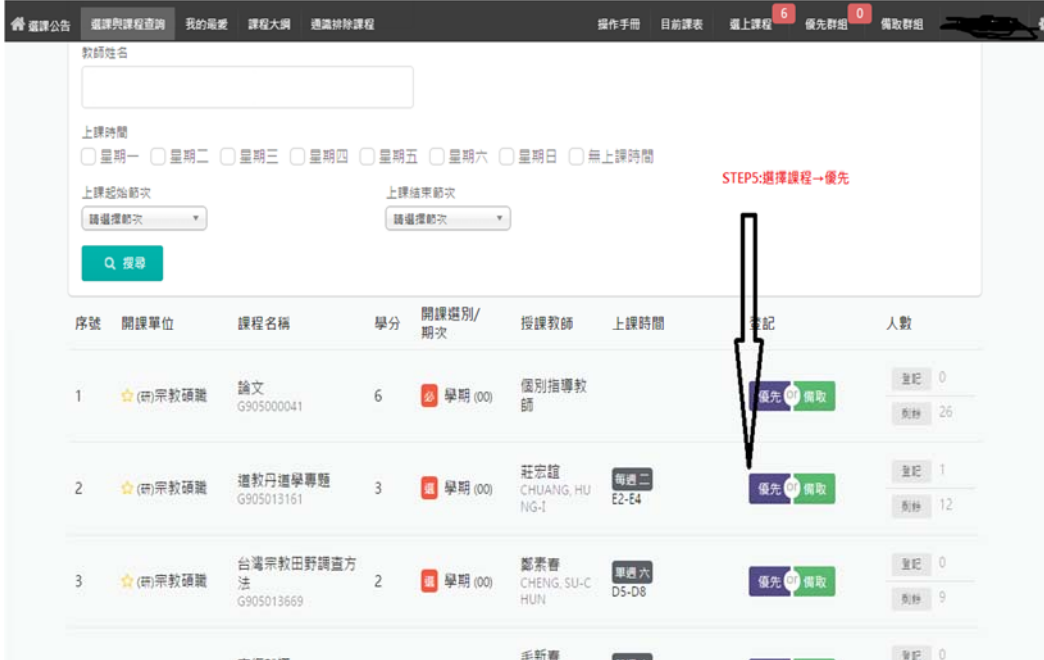

STEP6: 選擇課程→優先

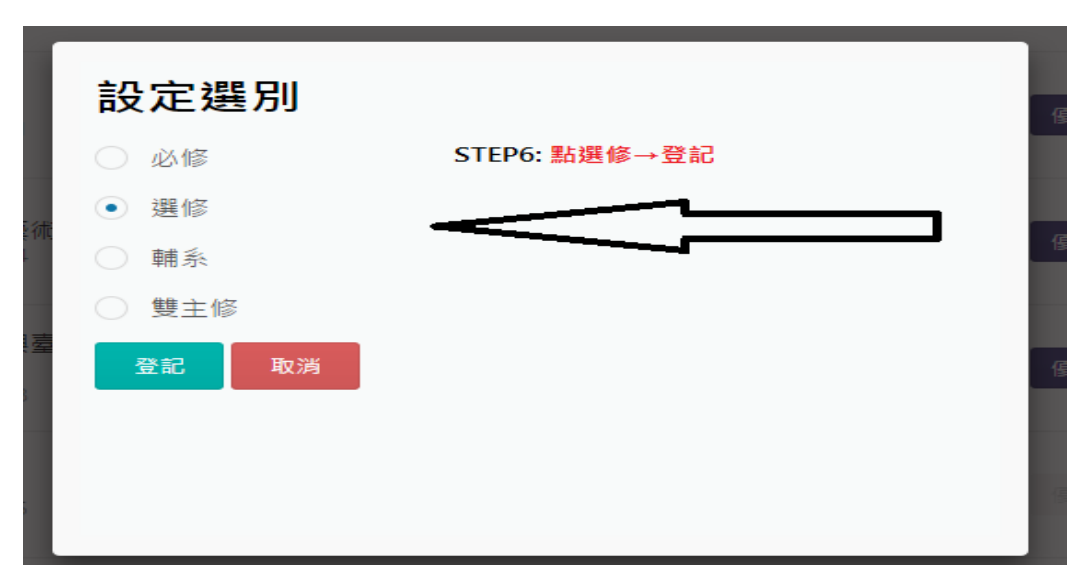

STEP7:等分發後→至學生資訊入口網→課程學習→選課清單確認